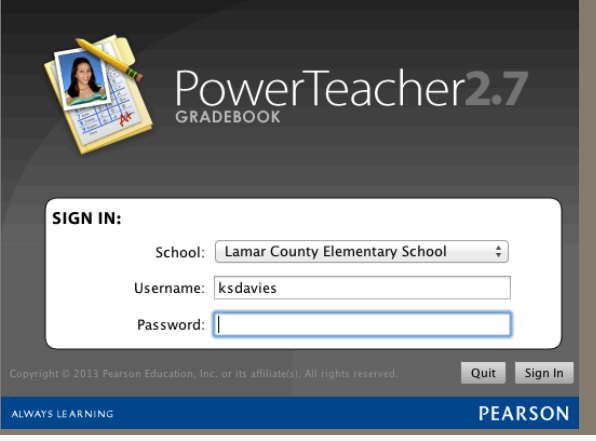

#### PowerTeacher Gradebook **Installation**

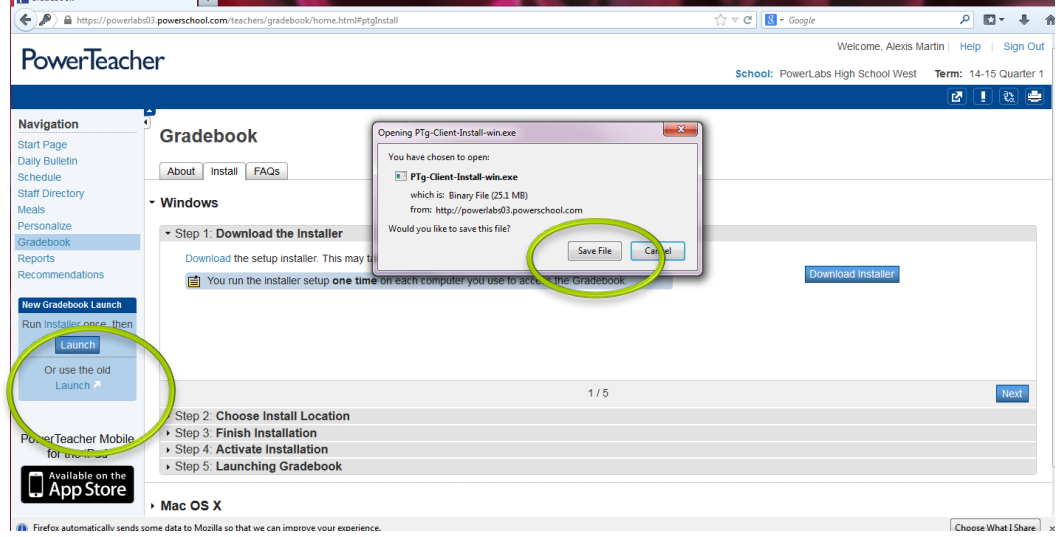

To begin the process, click Installer, then Download Installer. Save the File.

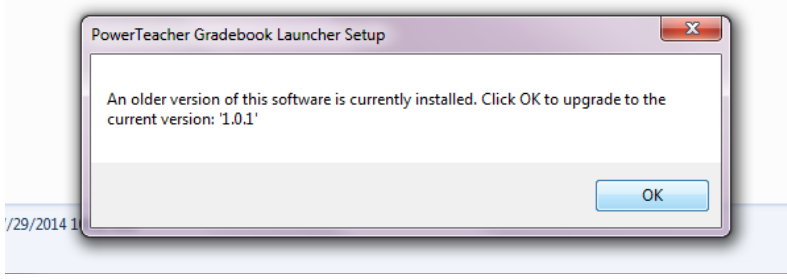

If you installed the desktop grade book last year, simply click OK to upgrade to the new version.

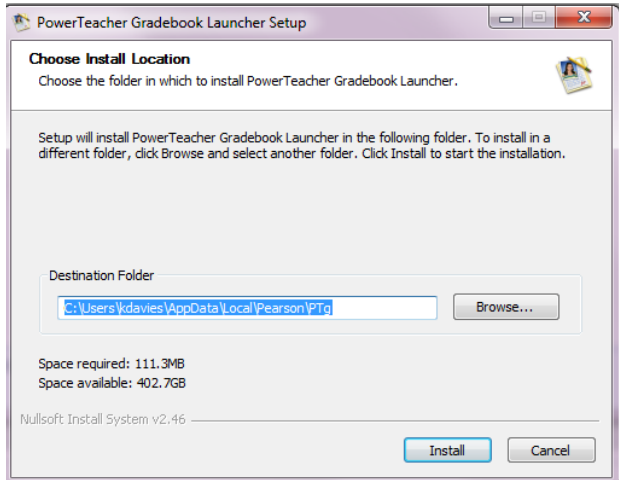

Use the default install location.

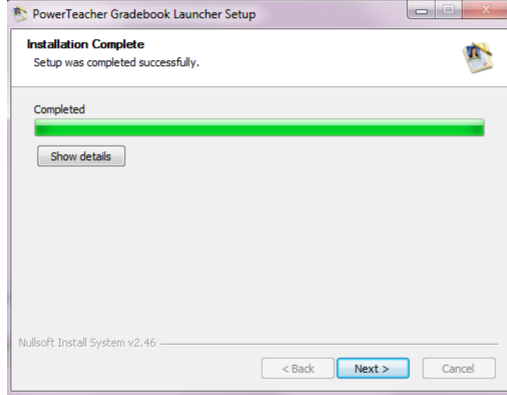

Let the install complete, then click Next.

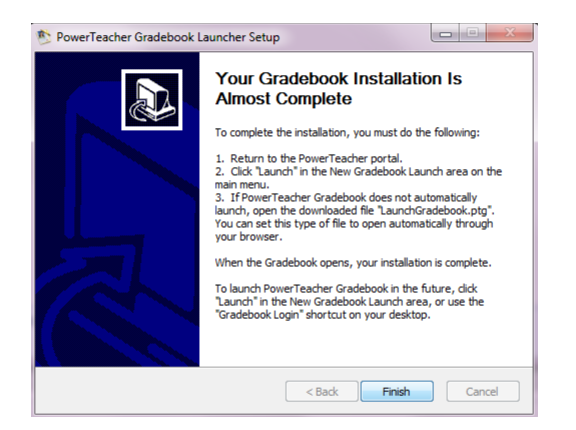

Note that you must go back to PowerTeacher and click 'Launch' to complete the process.

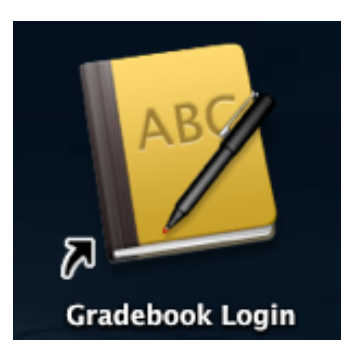

You should now have a Gradebook Login icon on your desktop. You may install this on your home computer, as well.

#### P Gradebook  $\left\langle \left\langle \bullet\right\rangle \right\rangle \triangleq$  https://powerlabs

**PowerTeach** 

**Navigation Start Page Daily Bulletin** Schedule **Staff Directory** Meals Personalize

Gradebook Reports Recommendations

#### New Gradebook Launch Run Installer once, ther Or use the old Launch

If you have trouble with the installation, you can use the old Launch method until it is corrected.

Please put in a ticket if you need assistance.